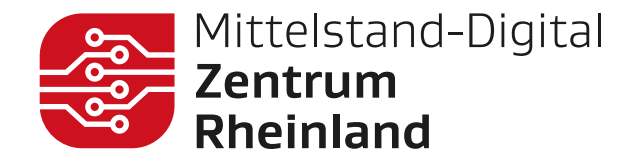

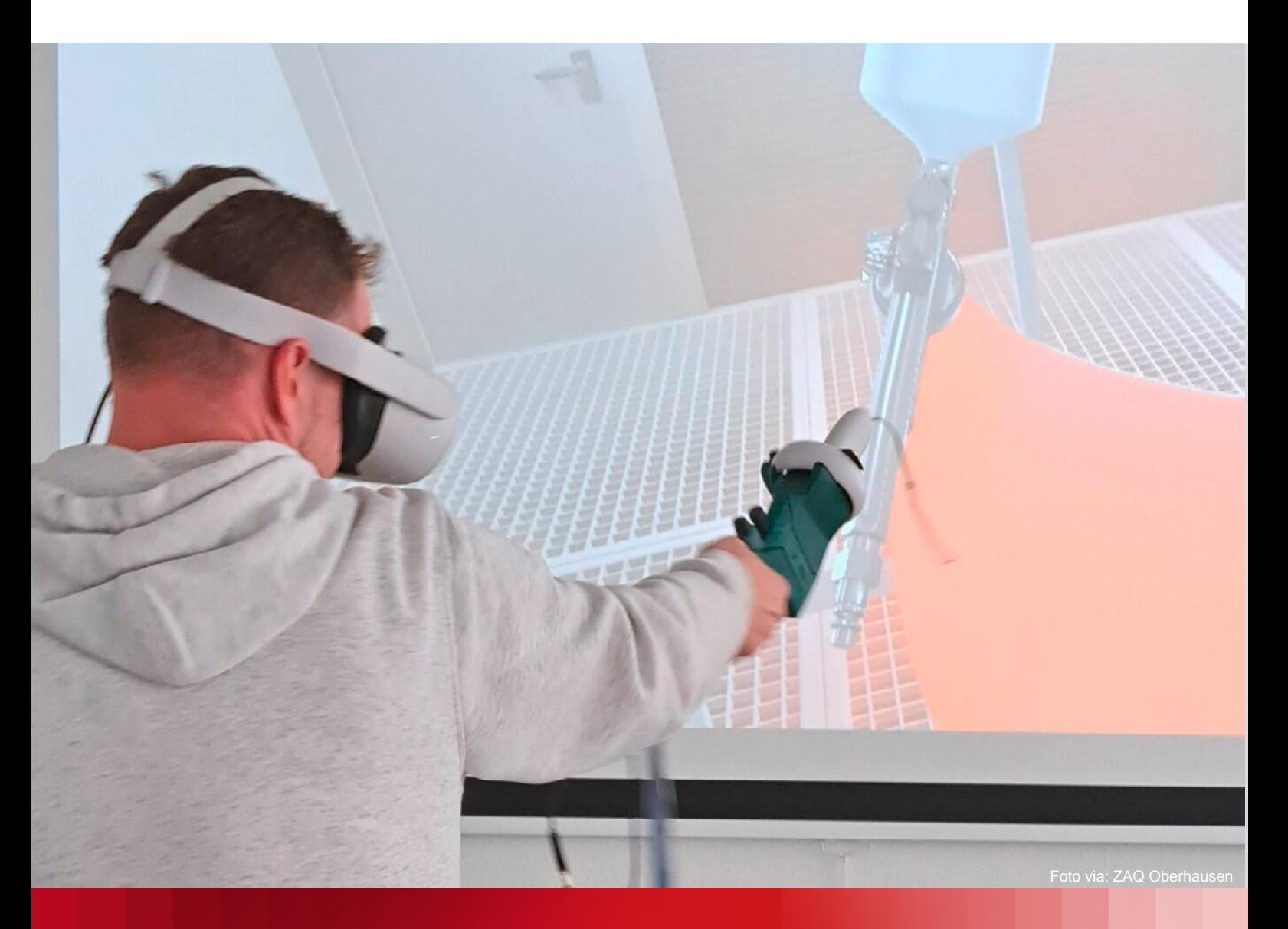

# **How To:** VR-Lackierwerkstatt lauffähig machen

Eine kurze Anleitung, wie die kostenfreie Anwendung HandLeVR nutzbar wird und Probleme behoben werden.

Mittelstand- ■ Digital

Gefördert durch:

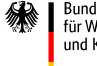

Bundesministerium für Wirtschaft und Klimaschutz

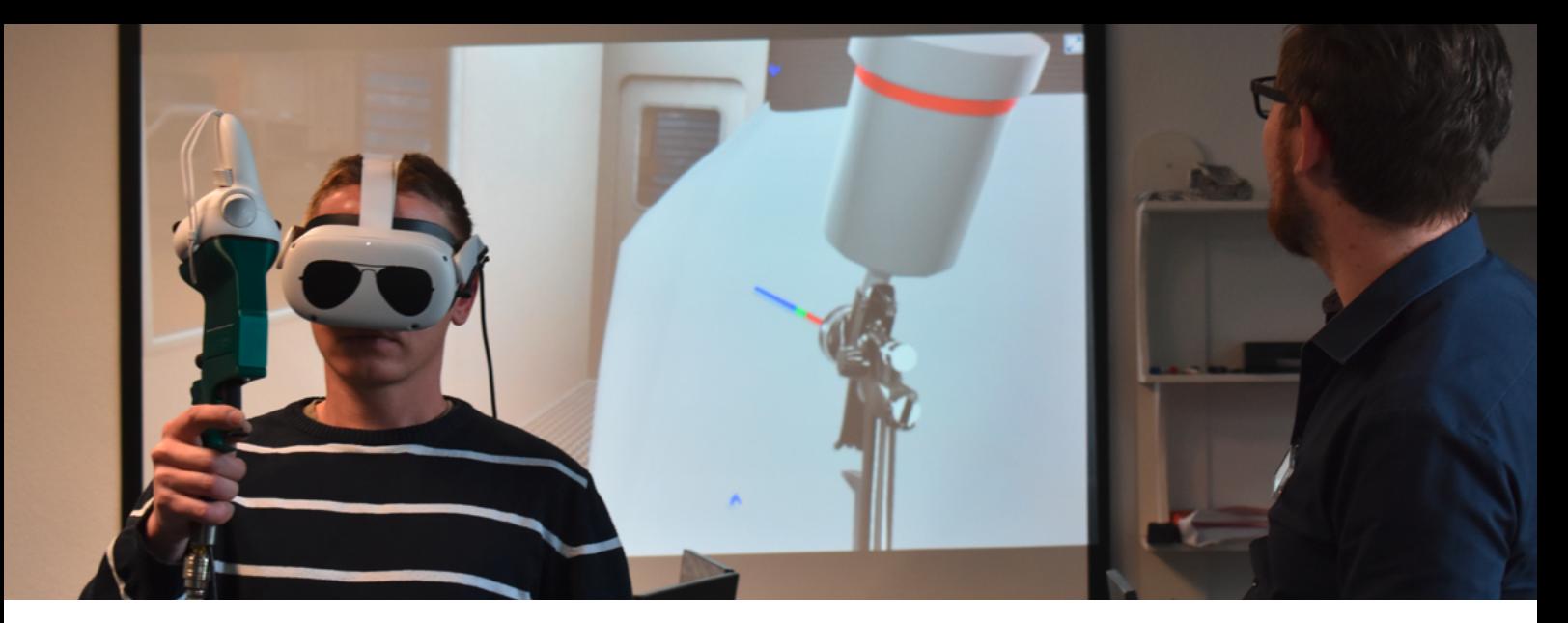

### Technische Voraussetzunge und Schritt-für-Schritt-Anleitung

### **Was Sie brauchen:**

- WinRar oder ähnliche Software, um Zip-Dateien zu entpacken
- Windows 10
- Java JDK 13+ (oder höher)
- Download HandLeVR (Rechenleistung beachten)
- **>>> Releases:**
- VR\_Lackierwerkstatt\_1\_1.rar
- Source code(zip)
- Source vode(tar.gz)

### **Vorgehen für Java JDK**

1. Laden Sie im ersten Schritt Java JDK13+ herunter. Geben Sie dazu "Java JDK 13+ Download" in Ihre liebste Suchmaschine ein und entscheiden Sie sich für einen Download.

2. Entpacken Sie den Ordner und zeigen Sie den Pfad zum "bin" Ordner an. Klicken Sie dazu im Ordner auf den Pfad und kopieren Sie die Auswahl (*entweder via Rechtsklick + Kopieren oder STRG+C*).

### **Impressum**

**Herausgeber:** Mittelstand-Digital Zentrum Rheinland 51105 Klln kontakt@digital-rheinland.de www.mittelstand-digital-rheinland.de **Stand:** 

3. Suchen Sie im Explorer "**Systemumgebungsvariablen bearbeiten**" und öffnen Sie es.

4. Klicken Sie "**Umgebungsvariablen...**".

5. Schauen Sie im unteren Fenster unter "Systemvariablen" und wählen Sie die Variable "Path". Klicken Sie anschließend auf "**Bearbeiten...**".

6. Wählen Sie in dem neuen Fenster den Button "**Neu**" und fügen Sie den kopierten Pfad ein (*entweder via Rechtsklick + Einfügen oder STRG + V*).

7. Bestätigen Sie die Eingabe und klicken Sie "**OK**".

### **Installation der VR-Lackierwerkstatt**

1. Den Ordner "**VR\_Lackierwerkstatt1\_1**" öffnen.

2. Führen Sie die "**Server.bat**"-Datei als Administrator aus und lassen Sie den Server starten.

3. Führen Sie "**Client.exe**" in dem selben Ordner aus.

4. Starten Sie die Anwendung und melden Sie sich an. *Nutzername: Ausbildungsmneister Passwort: passwort*

**Fertig! Es kann losgehen. Viel Spaß bei der Anwendung von HandLeVR!**

Oktober 2023

## **Zusatz**:

### Hilfreiche Screenshots für das Vorgehen für Java JDK

Zu Schritt 2) Entpacken Sie den Ordner und zeigen Sie den Pfad zum "bin" Ordner an. Klicken Sie dazu im Ordner auf den Pfad und kopieren Sie die Auswahl (*entweder via Rechtsklick + Kopieren oder STRG+C*)

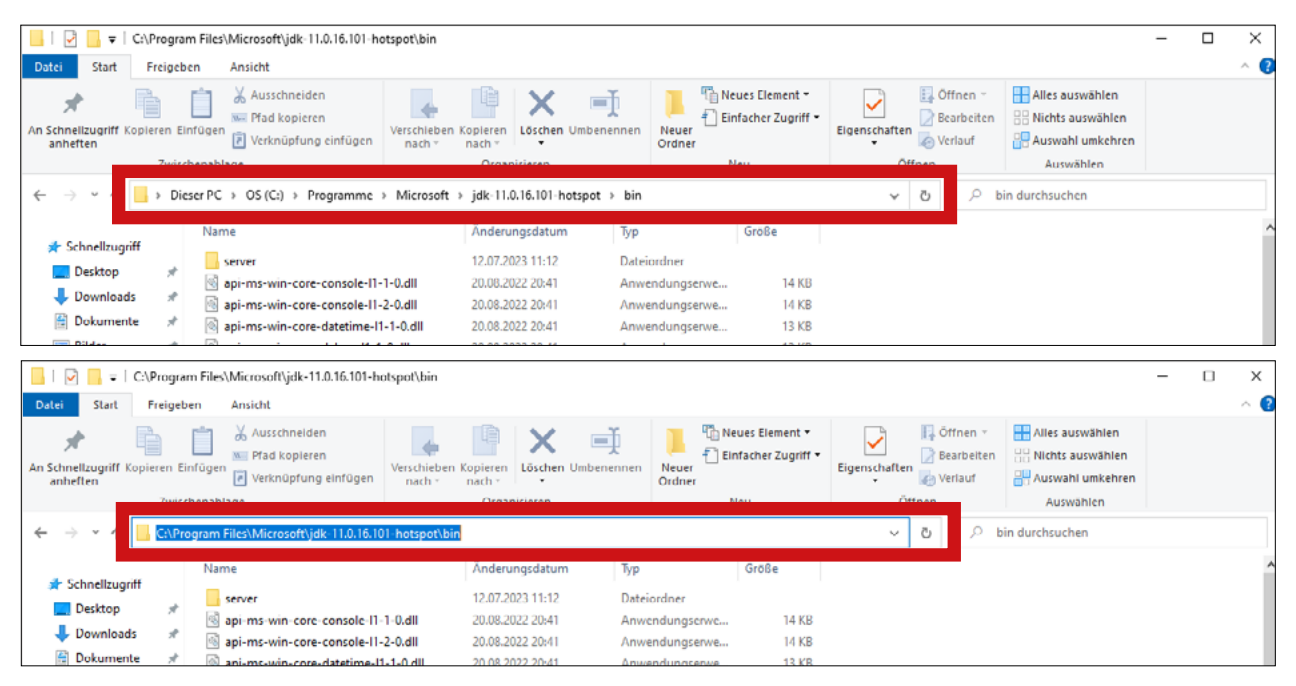

**Zu Schritt 3)** Suchen Sie im Explorer "**Systemumgebungsvariablen bearbeiten**" und öffnen Sie es.

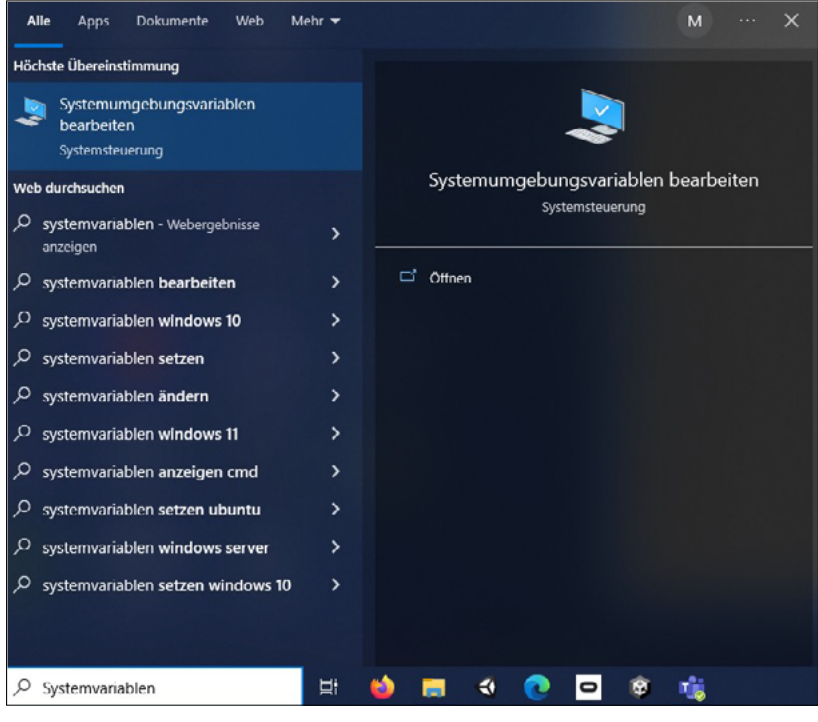

#### **Zu Schritt 4)** Klicken Sie "**Umgebungsvariablen**..."

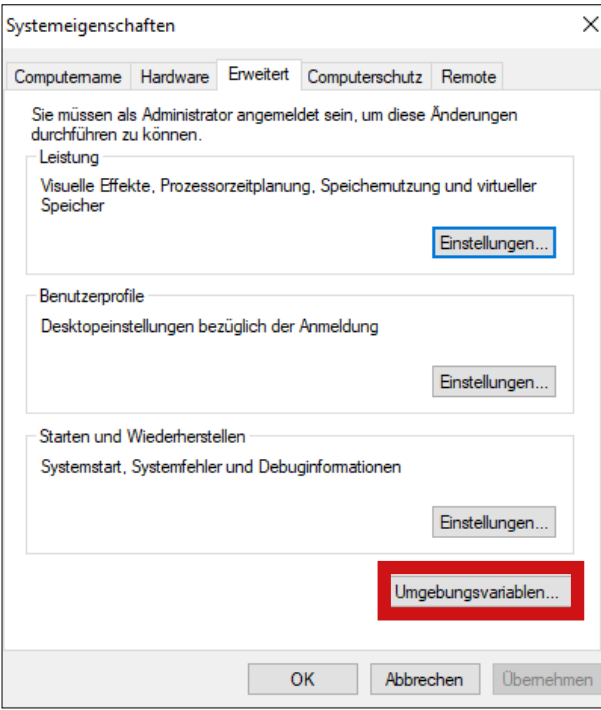

**Zu Schritt 5)** Schauen Sie im unteren Fenster unter "**Systemvariablen**" und wählen Sie die Variable "Path". Klicken Sie anschließend auf "Bearbei**ten**..."

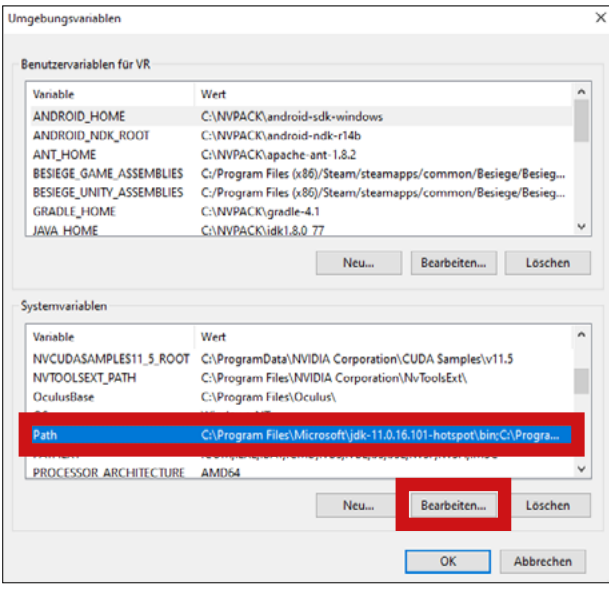

#### **Zu Schritt 6)** Wählen Sie in dem neuen Fenster den Button "**Neu**" und fügen Sie den kopierten Pfad ein (*entweder via Rechtsklick + Einfügen oder STRG + V*).

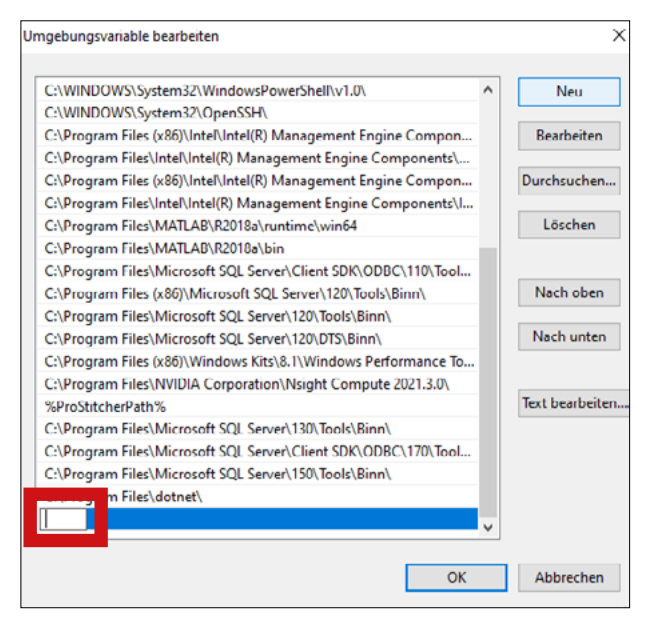

**Zu Schritt 7)** Bestätigen Sie die Eingabe und klicken Sie "OK".

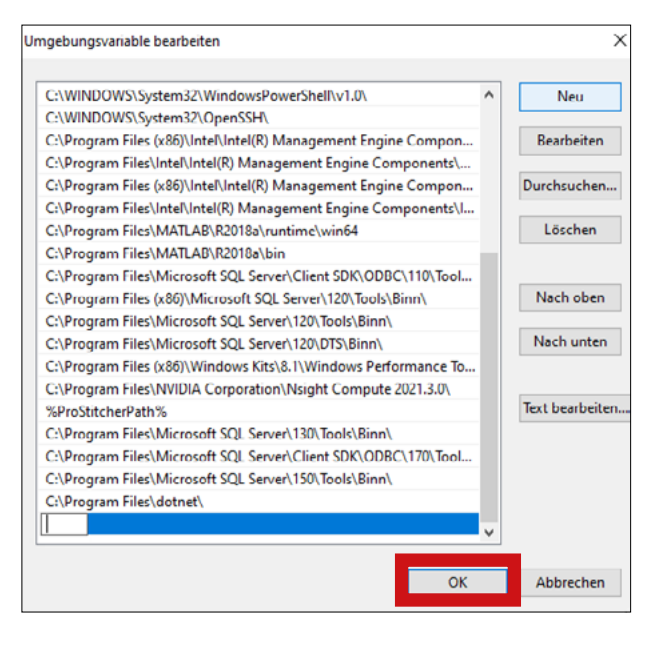

### **Weitere Unterstützung notwendig?**

Wenn Sie mit Ihrem Unternehmen ebenfalls vor Herausforderung im Kontext Digitalisierung und Virtueller oder Augmented Reality stehen und hierbei Unterstützung benötigen, bieten sich unsere vielfältigen Servicebausteine an. Wir vom Mittelstand-Digital Zentrum Rheinland unterstützen kleine und mittlere Unternehmen kostenlos. Melden Sie sich also sehr gerne bei uns!

Wir freuen uns, Sie und ihre individuellen Herausforderungen kennenzulernen und zu unterstützen!